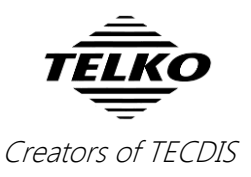

# **Feature Guide: TECDIS 4.7.x.23**

With the release of TECDIS 4.7.x.23 we are providing you with several new features and bug fixes. For a complete list, see the release history on [www.telko.no.](http://www.telko.no/) Here you will also find Feature Guides for previous releases.

**Here is a guide to the main new features to TECDIS in this release:**

#### **New feature: Admiralty Information Overlay**

With the addition of Admiralty Information Overlay, commonly known as AIO, we have added a much requested feature to TECDIS. You now get full control over temporary and preliminary notices with a separate layer connected to your AVCS charts.

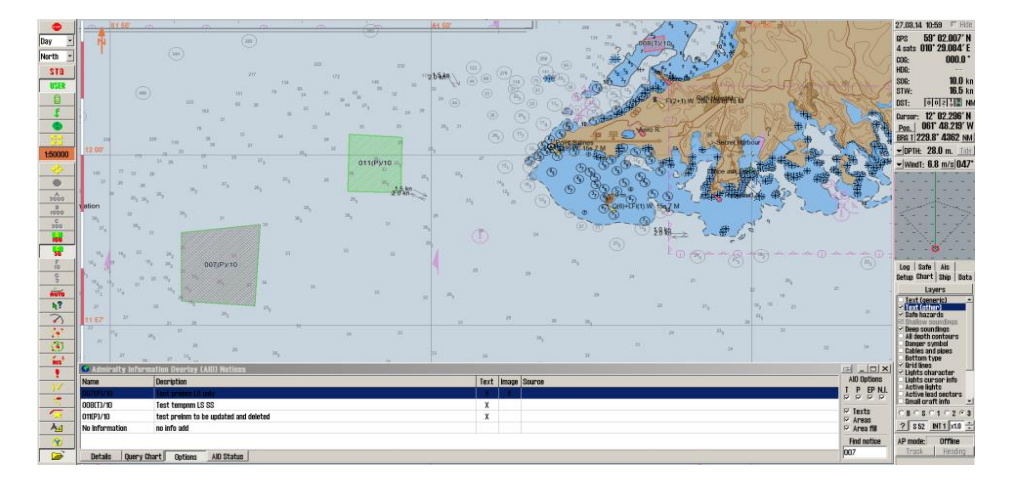

The AIO notices are installed with the same procedure as AVCS charts, and the control environment in TECDIS is tightly integrated with other tools such as the object inspector. The AIO viewer lets you inspect both textual information as images attached to the notices.

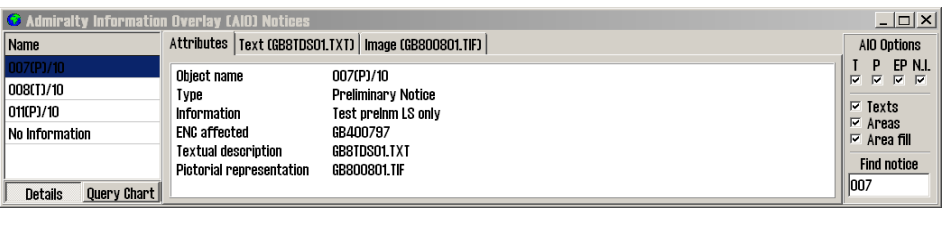

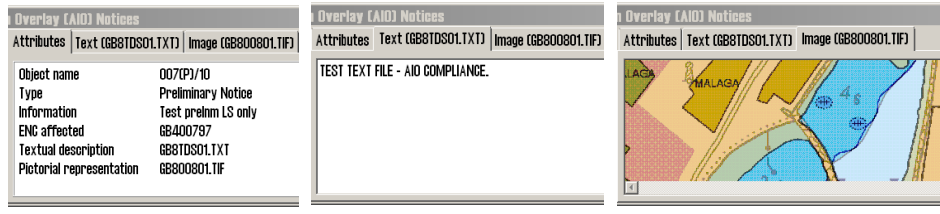

Read more about the AIO features in the new TECDIS User Manual ver 2.6.

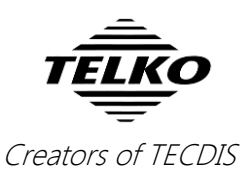

### **New product: TECDIS Keypad**

With this release we announce a new peripheral product for the TECDIS system – the TECDIS Keypad. It is a 20-button custom keypad, giving you quick access to chart navigation, tools and safety functions in TECDIS.

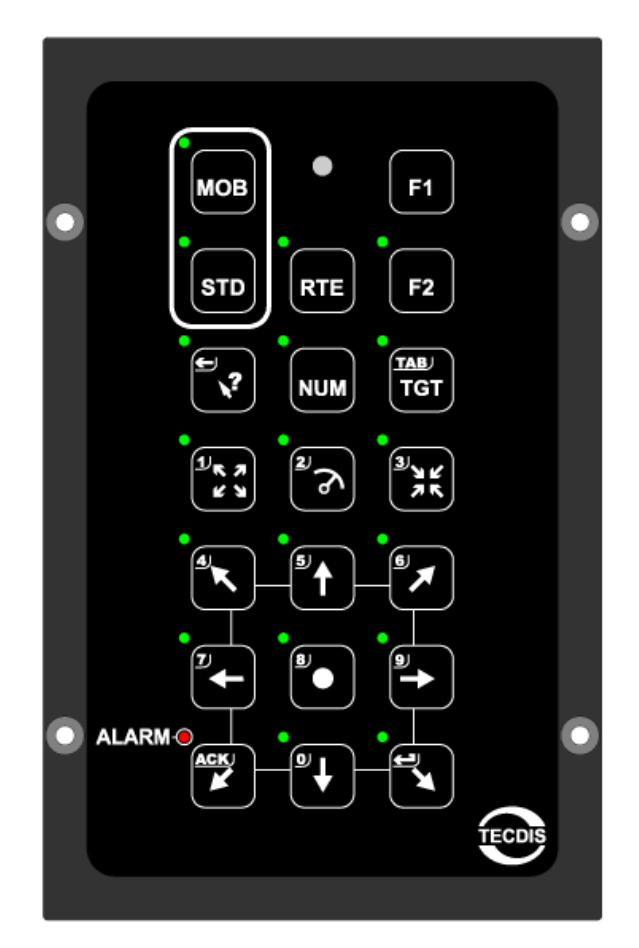

Read more about the features of TECDIS Keypad in the new TECDIS User Manual, which you can find here[: http://telko.no/site/support/TECDIS](http://telko.no/site/support/TECDIS) under the **Documentation** title.

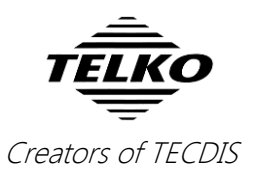

## **New feature: Video switching in TECDIS**

With the introduction of video switching in TECDIS, the system can now be configured to view a video feed directly on your TECDIS monitor, for example giving you the possibility to view a CCTV feed while docking without adding an extra monitor to your bridge system.

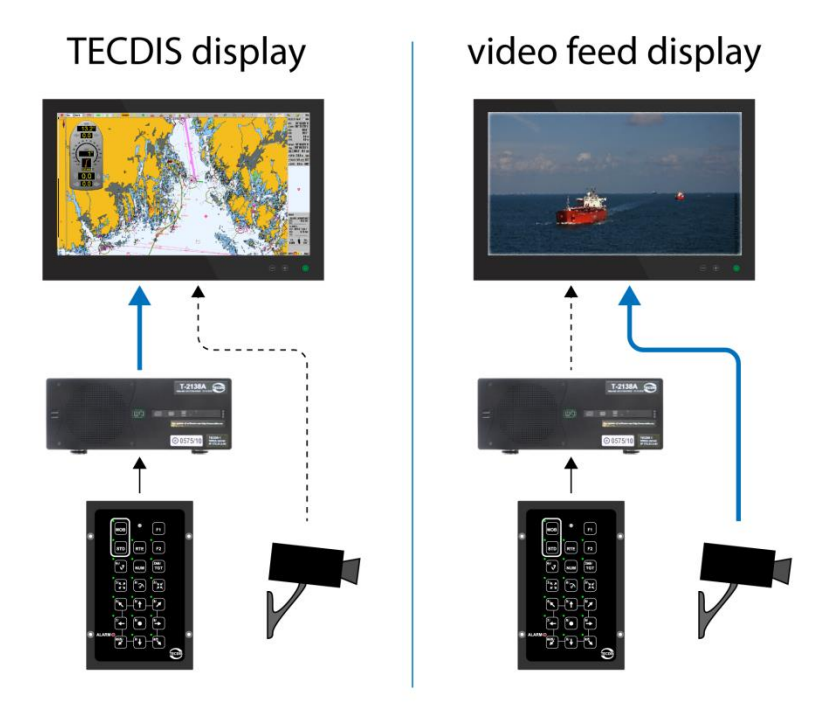

The video switching feature is controlled with the TECDIS Keypad.

Note that this is only available together with the new TECDIS Keypad and monitors from Hatteland, and must be configured by a service technician.

The functionality should only be used when the information from the video feed is more important to safe navigation than the ECDIS information.

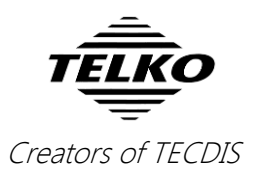

# **New feature: Route activation entry lane can now connect to a route leg**

When activating routes, you have the possibility to set a connecting entry lane between a waypoint in the route and the vessel position. Now, you also have the possibility to connect to a route leg, and you are not limited to just the existing waypoints.

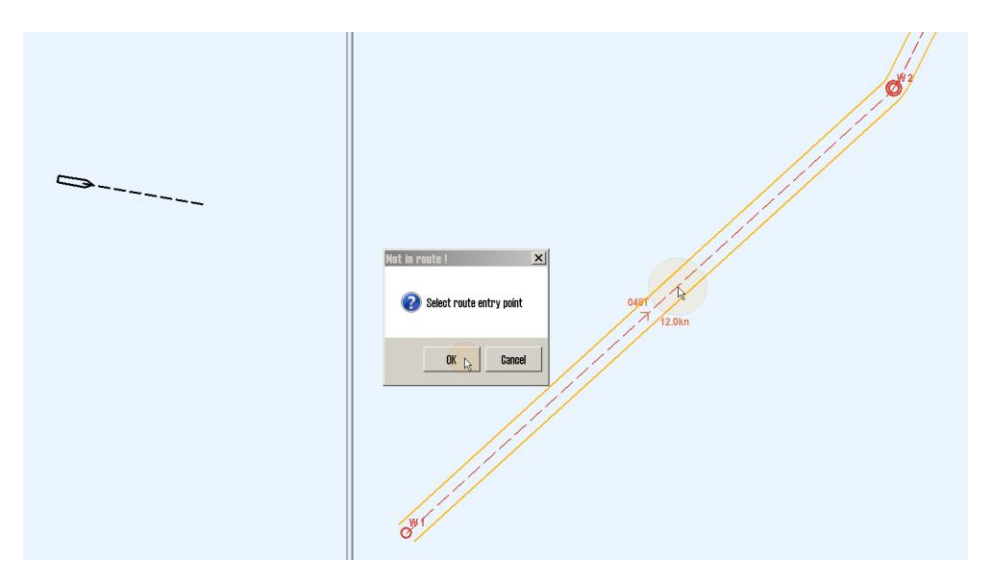

When selecting the connection point for the entry lane, you can click anywhere on the route, and a waypoint will be created at that point, and the entry lane will connect to it.

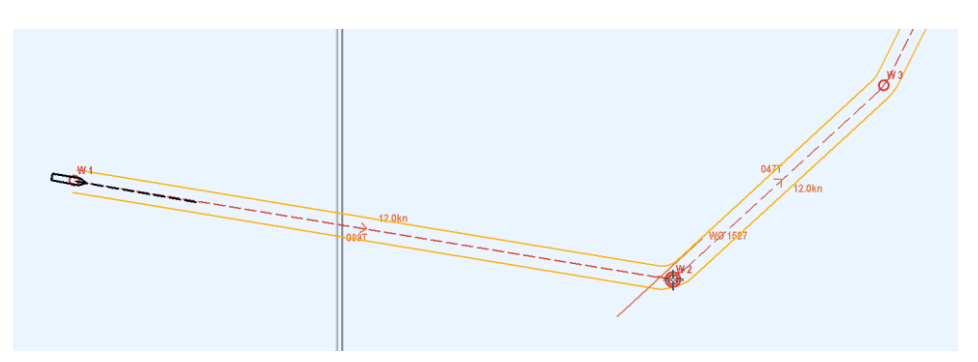

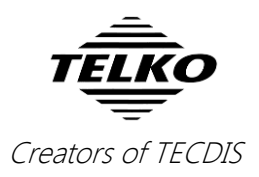

## **New feature: CPA distance and CPA time for AIS targets are now shown on cursor hover**

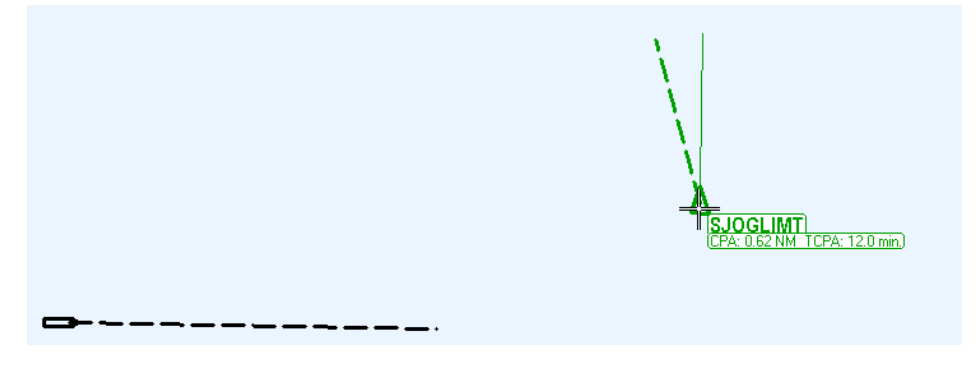

In this release we have added CPA distance and CPA time (TCPA) values for AIS targets in the chart view. These values are available when Danger CPA is activated, and they are viewed on mouse-over.

#### **Important behavior change: Anchor watch**

Previously, the anchor watch function was deactivated automatically when the vessel was leaving port and sailing at over 3 knots. Due to a potential glitch in this functionality, this has been removed, and you now have to manually deactivate the anchor watch function.

# **Improved: F1 & F2 can now cycle day/dusk/night-mode**

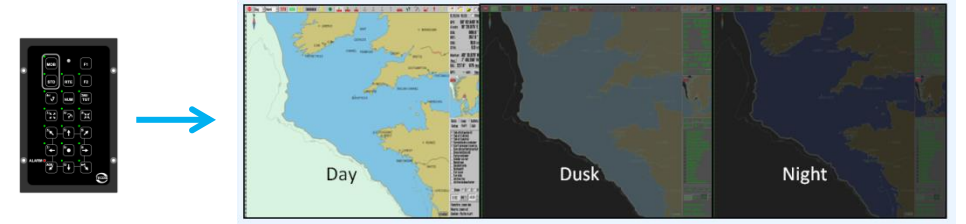

If you have a Furuno RCU-018 Keyboard or a TECDIS Keypad, we have now added support for cycling between day, dusk and night mode with the userdefined F1 and F2 keys. These keys are set in the auxiliary dropdown list in the Setup menu.

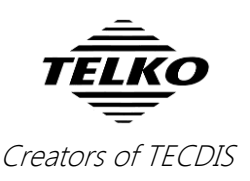

# **Improved: AIS Target List**

We have improved the AIS Target List with a new static list mode. This means that when you scroll down on the target list, the list sorting becomes static. Although the information is updated dynamically, the list will no longer resort itself, allowing you to keep track of information for several vessels for a short period of time.

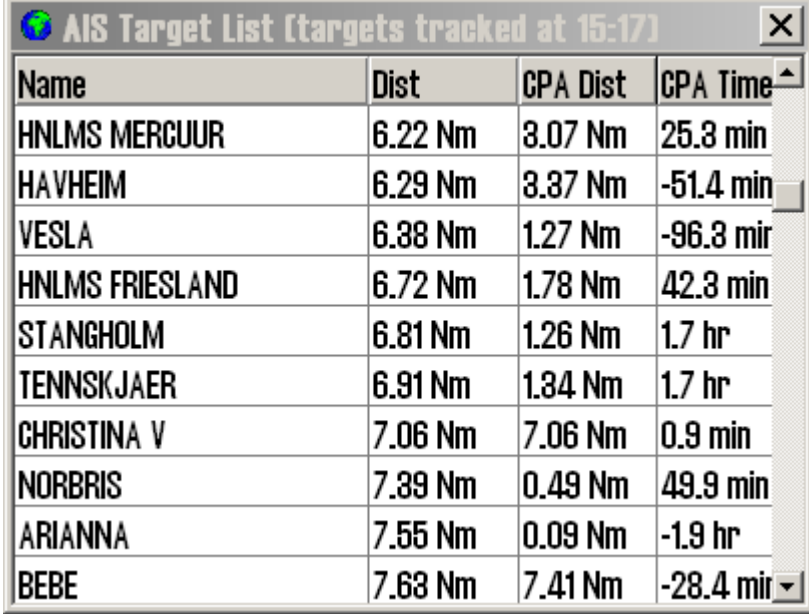

If you do not interact (click, scroll, etc.) with the list for 3 minutes, it returns to the normal operating mode. To return to normal operating mode manually, simply scroll to the top or click on the column header you want the list to be sorted by.

When in the static list mode, no new vessels are added to the list.

#### **Improved: Chart Legend**

To improve the chart legend in TECDIS we have added two things:

- 1. The chart database a chart is part of is displayed at the bottom of the chart tab in the chart legend.
- 2. A notification (*none)* is shown in the Safety Contour field if no depth contours are displayed on screen.

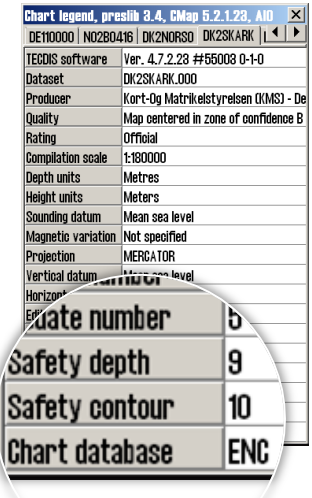

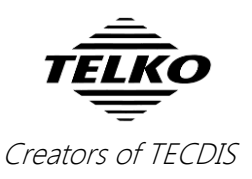

### **Improved: Past track inspection**

In this release we have improved the inspection tools for the past track functionality. Now, when inspecting a past track position with the query cursor, the entire track (1 day) the position belongs to is highlighted in red.

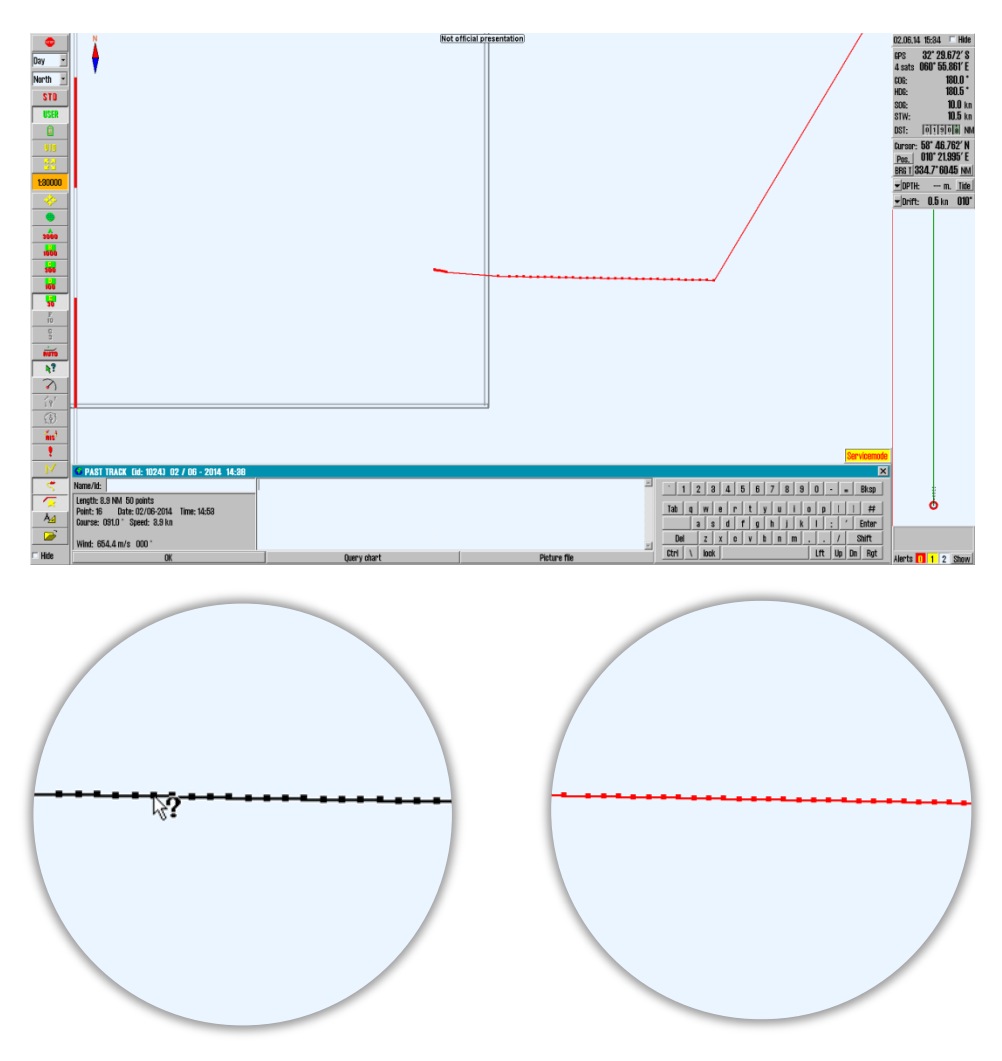

#### **Improved: System watchdog**

In this release we have improved the watchdog part of the TECDIS system. This is the part of TECDIS that monitors the system for correct performance when not in service mode. Now the watchdog software is reactivated every time you leave service mode, and an alarm is raised if the watchdog fails to restart.